# 山东省电子税务局 新版登录方式常见问题解答

国家税务总局山东省税务局

### 2023 年 6 月

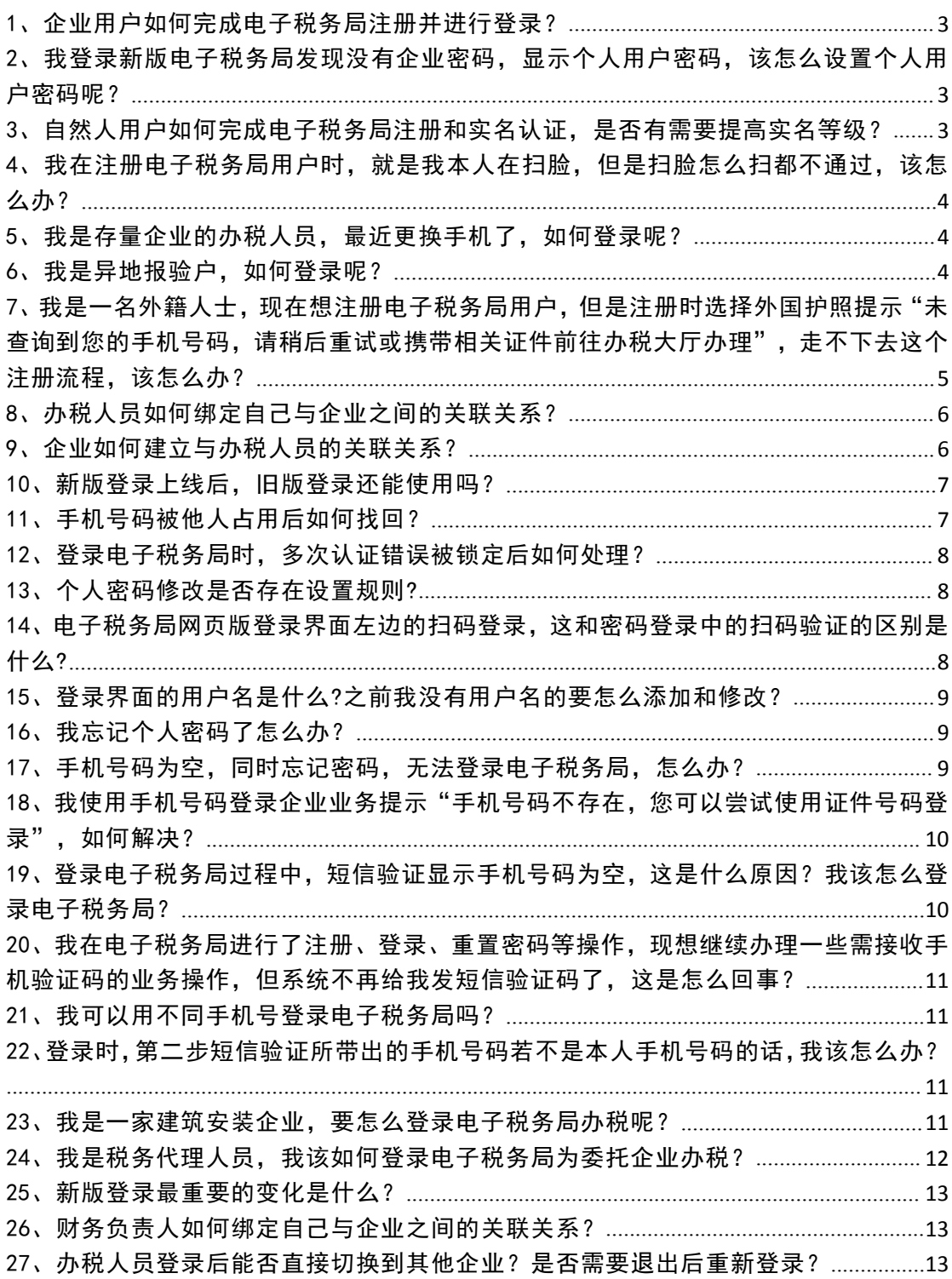

目录

#### <span id="page-2-0"></span>1、企业用户如何完成电子税务局注册并进行登录?

答: 电子税务局无需"企业注册", 纳税人通过电子 税务局"新办纳税人套餐"或线下办税服务场所完成信息 确认业务后,具有关联关系的实名纳税人即可通过企业业 务入口登录电子税务局。

## <span id="page-2-1"></span>2、我登录新版电子税务局发现没有企业密码,显示个人用 户密码,该怎么设置个人用户密码呢?

答:电子税务局新版登录取消企业密码(企业下的个 人密码)后, "企业业务"界面的个人密码为实名注册时 的密码, 也是"自然人业务"界面和"代理业务"界面的 个人用户密码,如您忘记自然人密码,可以通过"忘记密 码"功能重新设置。

## <span id="page-2-2"></span>3、自然人用户如何完成电子税务局注册和实名认证,是否 有需要提高实名等级?

答:自然人点击自然人业务下方的【用户注册】,通 过身份信息校验、基本信息填写和人脸识别认证后,即可 完成注册。注册后的自然人拥有个人用户密码后,可凭借 该密码在企业业务、自然人业务、代理业务登录入口登录 电子税务局。

自然人用户注册过程中需一并完成实名认证,实名认 证将作为完成自然人用户注册的前提,新增自然人用户在

完成电子税务局自然人用户注册后其实名等级为四级,其 中线下完成实名可自动跳过注册扫脸认证步骤。存量用户 若未完成扫脸认证的,其实名等级为三级,可在登录成功 后,进入【我的信息】—【账户中心】—【个人实名等级】 中使用税务 APP 进行扫脸认证,将实名等级提升到四级; 或者在电子税务局办理风险实名事项时,系统自动提示扫 脸,提升实名等级到四级。

## <span id="page-3-0"></span>4、我在注册电子税务局用户时, 就是我本人在扫脸, 但是 扫脸怎么扫都不通过,该怎么办?

答:(1)请您确认能否清晰拍摄人脸图像,比如环境 光线较暗、采集背景出现其他人脸等均为影响因素。按照 提示做明显动作,以便系统判断。

(2)可能为当前实名核验服务繁忙,请稍后重试。(此种 情形出现概率较低,除非大面积报错)

(3)如确认无法进行实名核验,请前往办税服务大厅线下 进行实名信息采集。

<span id="page-3-1"></span>5、我是存量企业的办税人员, 最近更换手机了, 如何登录 呢?

答:您可以在新版登录界面下方,通过"找回手机号 码"功能, 验证个人用户密码后重新设置手机号码即可。

4

#### <span id="page-3-2"></span>6、我是异地报验户,如何登录呢?

答: 如果您是跨区域报验户、跨区税源登记纳税人, 您 可以在"企业业务"下方找到"特定主体登录",点击该菜 单后,页面"企业业务"名称切换为"特定主体"。

第一种登录方式: 选择特定主体类型, 录入统一社会信 用代码/纳税人识别号、身份证号码/手机号/用户名、个人 用户密码等信息后,通过山东税务 APP(即山东省电子税务 局 APP,下同)或者个人所得税 APP 扫码进行人脸识别登录 或通过手机验证码验证登录。

第二种登录方式:在特定主体登录界面直接使用山东税 务 APP 进行人脸识别登录。

<span id="page-4-0"></span>7、我是一名外籍人士,现在想注册电子税务局用户,但是 注册时选择外国护照提示"未查询到您的手机号码,请稍 后重试或携带相关证件前往办税大厅办理" ,走不下去这 个注册流程,该怎么办?

答:(1)注意根据身份证件不同,注册方式有所差异:

对于使用居民身份证、港澳居民来往内地通行证、台湾 居民来往大陆通行证、中国护照、外国人永久居留身份证(外 国人永久居留证)、中华人民共和国港澳居民居住证或中华 人民共和国台湾居民居住证这 7 种证件的,可以直接通过电 子税务局网页版或税务 APP 进行自然人用户注册。

对于使用外国护照、中华人民共和国外国人工作许可证 (A 类)、中华人民共和国外国人工作许可证(B 类)或中 华人民共和国外国人工作许可证(C类)这4种证件的,请

先前往办税服务场所采集实名信息,再通过电子税务局完成 自然人用户注册。

(2)使用自然人登录下的用户注册-境外自然人注册可 以使用无需线下核验过的外国护照、中华人民共和国外国人 工作许可证(A 类)、中华人民共和国外国人工作许可证(B 类)或中华人民共和国外国人工作许可证(C 类)、其他个 人证件,注意与境内自然人使用手机验证注册不同,需使用 邮箱验证进行注册。

(3)非居民(境外自然人)权限有所限制,如需办理 企业更多业务,请前往办税服务场所采集实名信息后,通过 自然人业务注册办理更多业务。

#### <span id="page-5-0"></span>8、办税人员如何绑定自己与企业之间的关联关系?

答:自然人登录山东省电子税务局后,通过"账户中心 —企业授权管理—申请企业授权"申请成为该企业的办税人 员,企业法人或财务负责人通过电子税务局的"企业业务- 账户中心"确认关联关系后,申请人即建立与企业的关联关 系绑定。

#### <span id="page-5-1"></span>9、企业如何建立与办税人员的关联关系?

答:新增的办税人员首先需由法定代表人或财务负责 人进行授权,然后新增的办税人员通过自然人业务登录界 面以个人身份登录电子税务局后,在账户中心功能确认授

权关联企业后,即建立了与企业的关联关系绑定,可以使用 企业业务入口登录电子税务局,为企业办税涉税费业务。

为了避免办税员个人身份信息被盗用,企业与办税人员 之间需通过双向确认完成关联关系建立。

举例:A 公司想要新增一名办税人员小明,于是 A 公司 的法定代表人张总通过电子税务局新增了办税人员小明, 电 子税务局向小明推送待确认的授权信息。小明通过自然人业 务登录电子税务局,在账户中心内对推送的授权信息进行确 认后,关联关系完成绑定,小明成为 A 公司办税人员。

#### <span id="page-6-0"></span>10、新版登录上线后,旧版登录还能使用吗?

答:电子税务局启用新版登录方式初期,旧版登录会 保留一段时间,旧版登录方式关闭时间另行通知,建议纳税 人尽快熟悉使用新版登录方式。

如果是新办纳税人,企业的法人、财务负责人或办税 人员需使用新版登录自然人业务下的用户注册,进行注册 后再进行企业业务登录。

#### <span id="page-6-1"></span>11、手机号码被他人占用后如何找回?

答:一个手机号码只能绑定一个人,同一手机号码的绑 定人员按最近一次通过短信验证码验证的人员为准,其他人 员将与该手机号解绑。如果手机号码被占用,可通过扫脸验 证登录后进入账户中心重新添加手机号码,或在登录界面通 过"找回手机号码"功能添加新手机号码。

<span id="page-7-0"></span>12、登录电子税务局时,密码输错次数过多,账号被锁定 后如何处理?

答:一天内同一认证方式连续失败 5 次的,自动锁定该等 级及以下的认证方式,用户可以使用"忘记密码"模块修改 密码或通过刷脸认证方式自行解锁或等待次日零时自动解 锁。

#### <span id="page-7-1"></span>13、个人密码修改是否存在设置规则?

答:密码设置规则必须符合以下条件:长度为 8-16 个 字符;必须包含数字、字母(区分大小写)、特殊字符(包 括 . 0 \$ % \* # \_ + -  $\overline{a}$  ^ ) 三者中至少两种。

<span id="page-7-2"></span>14、电子税务局网页版登录界面左边的扫码登录,这和密 码登录中的扫码验证的区别是什么?

答: "扫码验证"是指登录过程中通过扫描二维码拉起 扫脸的验证方式。

电子税务局网页版登录界面左边的扫码登录,需本人首 先成功登录 APP 后, 扫码后向网页版同步登录状态, 如 APP 登录的是"企业业务",则扫描网页版左边二维码后,网页 版电子税务局登录的也是企业业务;同理,如果 APP 登录的 为"自然人业务",则扫描网页版二维码后,网页版电子税 务局登录的为个人业务。

密码登录中的扫码验证无需登录税务 APP,打开税务

APP, 通过税务 APP 首页右上角"扫一扫"功能直接刷脸验 证。

<span id="page-8-0"></span>15、登录界面的用户名是什么?之前我没有用户名的要怎么 添加和修改?

答:用户名是个人用户账号的一种,用户名不是必需的, 您可以使用居民身份证号码、手机号码或用户名的任何一种 登录电子税务局。如需要用户名,自然人可以通过【账户中 心】的【个人信息管理模块】进行添加和修改。用户名一年 度可修改一次。

#### <span id="page-8-1"></span>16、我忘记个人密码了怎么办?

答:如果忘记密码或者不记得自己是否有个人用户密 码,可以直接到登录页面右下方【忘记密码】来设置新密码。

<span id="page-8-2"></span>17、手机号码为空,同时忘记密码,无法登录电子税务局, 怎么办?

答:需要通过忘记密码进行扫码刷脸验证找回密码,找 回密码后通过找回手机的手机号。如没有人脸实 名信息,请到办税服务场所进行线下扫脸实名。也可以通过 登录个人所得税 APP 后,扫描左侧个人所得税 APP 二维码, 同步登录到电子税务局后,再进入电子税务局账户中心新增 手机号码和找回密码。

<span id="page-9-0"></span>18、我使用手机号码登录企业业务提示"手机号码不存在, 您可以尝试使用证件号码登录" ,如何解决?

答:新版登录方式启用后,一个手机号码只能绑定一个 人。您可以尝试使用证件号码进行登录,如果用证件号码登 录成功,说明您的手机号码为空或者因被其他人占用而被系 统置空, 建议您尽快补充手机号码, 方便下次登录。如果用 证件号码登录失败,并提示"该用户未注册",说明你在电 子税务局还没有注册,请前往登录页面"自然人业务"左下 角的"用户注册"进行注册。

温馨提醒:为了自身账户安全,请不要将自己的账户绑 定他人手机号。

<span id="page-9-1"></span>19、登录电子税务局过程中,短信验证显示手机号码为空, 这是什么原因?我该怎么登录电子税务局?

答:新版登录方式启用后,一个手机号码只能绑定一个 人。这个手机号可能已被他人使用,所以手机号码被系统置 空。用户可以选择"扫码验证"改用扫码刷脸验证进行登录。 登录成功后,进入【我的信息】—【账户中心】—【个人信 息管理】—【手机号码修改】模块,添加新的手机号码。或 者直接通过电子税务局登录页面的【找回手机号码】功能设 置新的手机号码。

<span id="page-10-0"></span>20、我在电子税务局进行了注册、登录、重置密码等操作, 现想继续办理一些需接收手机验证码的业务操作,但系统 不再给我发短信验证码了,这是怎么回事?

答:这种情况是短信验证码获取频繁引起的,请稍后重 试。现短信验证码发送机制为10分钟最多5次,时间限制 则从 5 次短信的第 1 次开始算起, 过 10 分钟后又可以发 5 次短信验证码。

#### <span id="page-10-1"></span>21、我可以用不同手机号登录电子税务局吗?

答:可以。新版登录方式启用后,一个手机号码只能绑 定一个人,支持一个人拥有多个手机号码。您可以通过账户 中心的个人信息管理维护模块添加多个手机号码。该模块下 的手机号码,不管是默认还是其他手机号都可以进行登录。

## <span id="page-10-2"></span>22、登录时,第二步短信验证所带出的手机号码若不是本 人手机号码的话,我该怎么办?

答:第二步短信验证所带出的号码可能是您曾经验证使 用过的手机号码,若手机号码已丢失导致无法接收短信,可 通过登录页面的【找回手机号码】功能重新设置手机号码。

## <span id="page-10-3"></span>23、我是一家建筑安装企业,要怎么登录电子税务局办税 呢?

答:新版登录方式启用后,本省的跨区域报验户和跨区 域财产税源登记纳税人企业身份下的法定代表人、财务负责

人、办税员,可从"企业业务"账号密码登录,登录进本省 电子税务局后,可在【账户中心-身份切换】展示本省全量 项目并进行本省项目的切换。

同时,企业身份下的法定代表人、财务负责人、办税人 员及《跨区域涉税事项报告表》中的经办人、联系人,可从 特定主体入口登录进项目地省电子税务局办理业务,登录 时,编号支持模糊查询,如编号一栏出现必填的提示,说明 没有人企关联关系。登录进电子税务局后,鼠标移至右上角 "切换主管税务机关",点击即可切换具有关联关系的跨区 域报验户、跨区税源登记项目。

<span id="page-11-0"></span>24、我是税务代理人员,我该如何登录电子税务局为委托 企业办税?

答:涉税专业服务机构应当于首次提供涉税专业服务 前,向主管税务机关报送《涉税专业服务机构(人员)基本 信息采集表》,且应当于首次为委托企业提供业务委托协议 约定的涉税服务前,向主管税务机关报送《涉税专业服务协 议要素信息采集表》。

其中,税务代理人员需在《涉税专业服务机构(人员) 基本信息采集表》中列明,同时《涉税专业服务协议要素信 息采集表》中需明确为委托企业提供服务的税务代理人员, 即经办的税务代理人员的身份信息需同时在以上两张采集 表中进行报送填写。

涉税专业服务机构向税务机关完成以上信息报送填写

的,代理人员即可在登录页面完成"用户注册"后,通过"代 理业务"入口登录电子税务局,为委托企业办理涉税费业务。

#### <span id="page-12-0"></span>25、新版登录最重要的变化是什么?

答:一是以自然人身份为核心,取消了企业密码概念, 所有涉及身份登录的地方均为自然人个人的信息和个人密 码。未注册过的企业办税人员要先通过【用户注册】模块进 行身份信息注册,再和企业双向确认授权后才能正常使用电 子税务局相关功能。

二是实现全国信息共享,自然人注册后,在全国税务系 统任何一个电子税务局均可登录使用,不需要重复注册。

三是提供了找回手机号码、忘记密码和实名认证等一系 列方便实用的功能,切实保护纳税人个人信息安全,避免身 份信息被冒用。

#### <span id="page-12-1"></span>26、财务负责人如何绑定自己与企业之间的关联关系?

答:企业在税务部门完成登记信息确认后,系统自动记 录财务负责人与企业之间的关联关系。财务负责人可通过电 子税务局的自然人业务以个人身份进行登录,在电子税务局 账户中心确认关联,即建立与企业的关联关系绑定。

## <span id="page-12-2"></span>27、办税人员登录后能否直接切换到其他企业?是否需要 退出后重新登录?

答:办税人员在不同企业有多个身份的,以企业业务身

份登录电子税务局后,可在【账户中心】-【身份切换】模 块切换至关联的不同企业,无需退出重新登录。